## Modelação e Visualização Tridimensional em Arquitectura

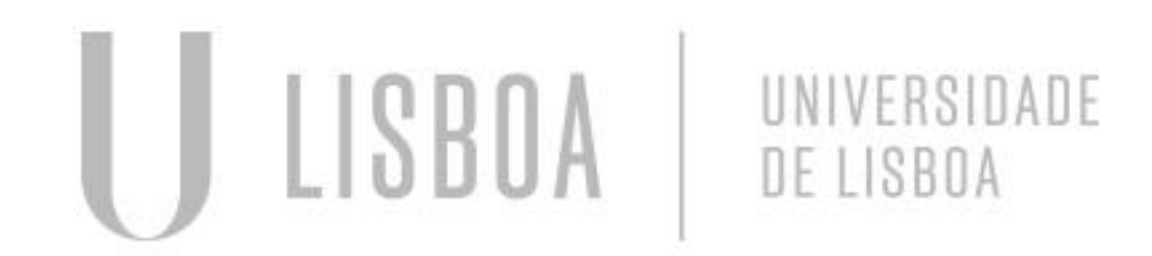

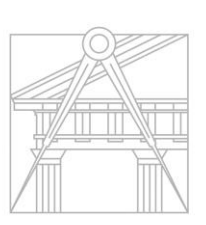

**FACULDADE DE ARQUITETURA** UNIVERSIDADE DE LISBOA

Mestrado Integrado em Arquitectura Ano Lectivo 2022-2023 2º Semestre Docente - Nuno Alão 3º Ano

#### CATARINA FREITAS

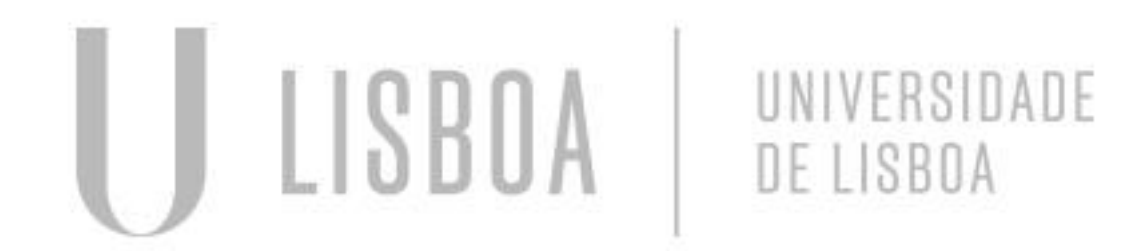

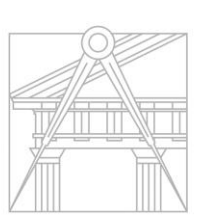

**FACULDADE DE ARQUITETURA** UNIVERSIDADE DE LISBOA

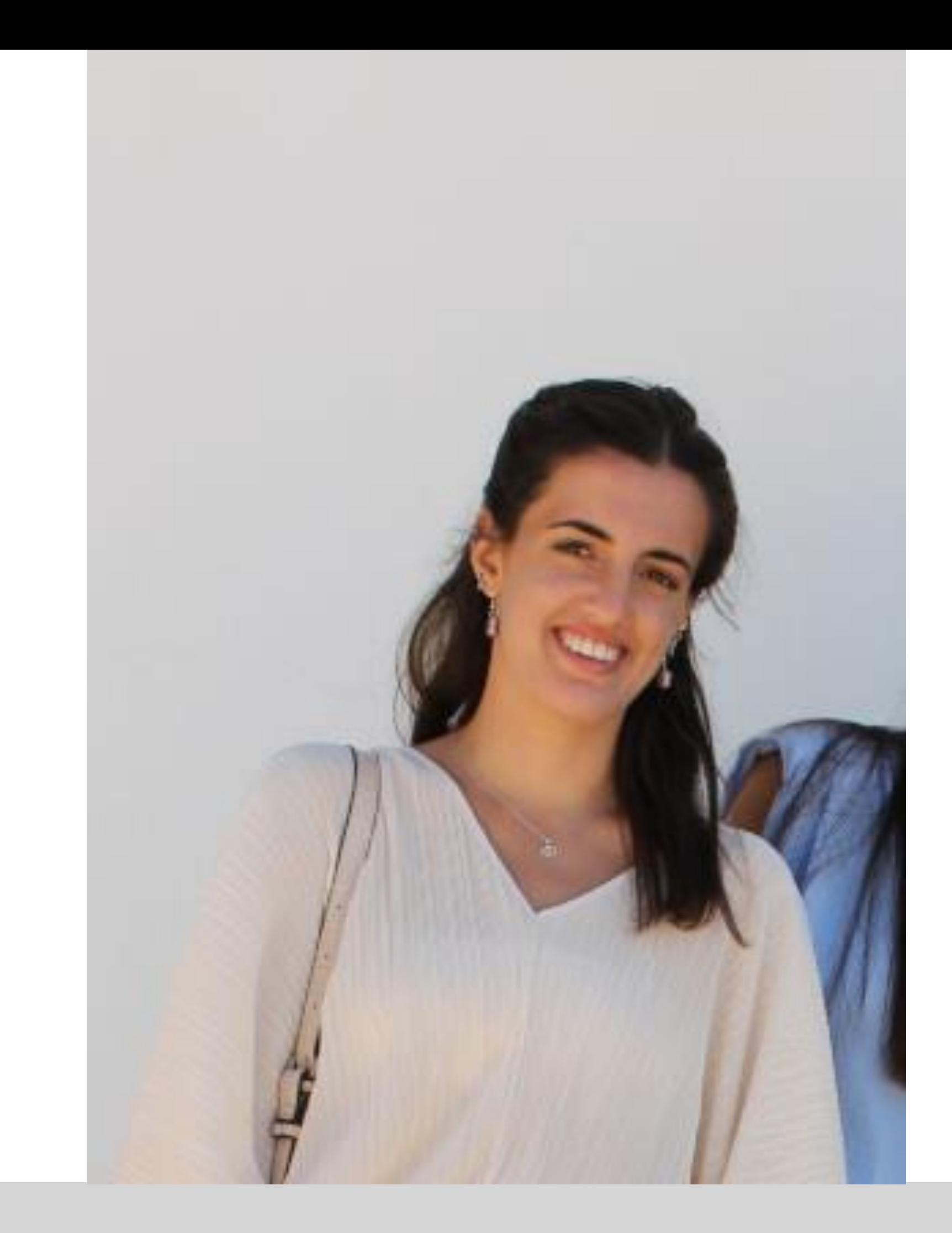

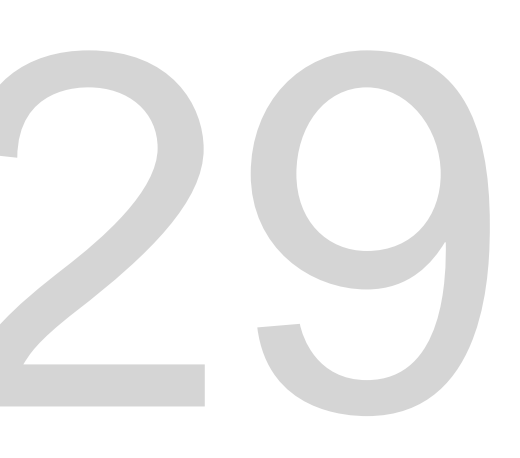

Mestrado Integrado em Arquitectura Ano Lectivo 2022-2023 2º Semestre Docente - Nuno Alão 3º Ano

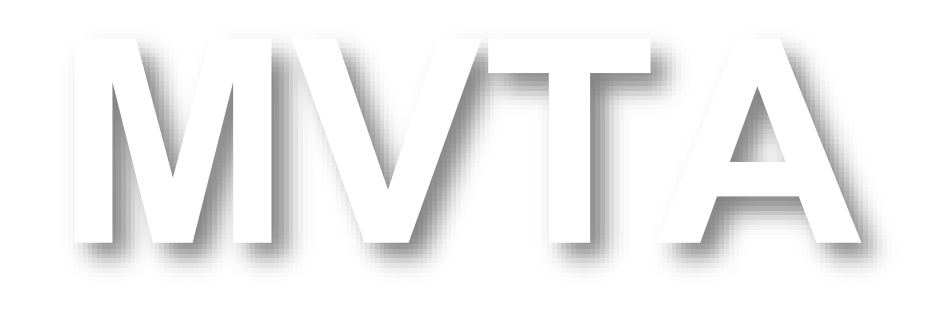

## 20201329

#### **ÍNDICE**

- **Exercício 1 – superfície parabólica**
- 1.1 Construção da base da parábola 2D
- 1.2 Construção da parábola em 3D
- 1.3 Construção da parábola em 3D com espessura
- **Exercício 2 – polígonos**
- 2.1 Cubo box e extrude
- 2.2 Cubo 3DRotate
- 2.3 Tetraedro 3DRotate
- 2.4 Tetraedro ARRAY Polar
- 2.5 Octaedro 3DRotate

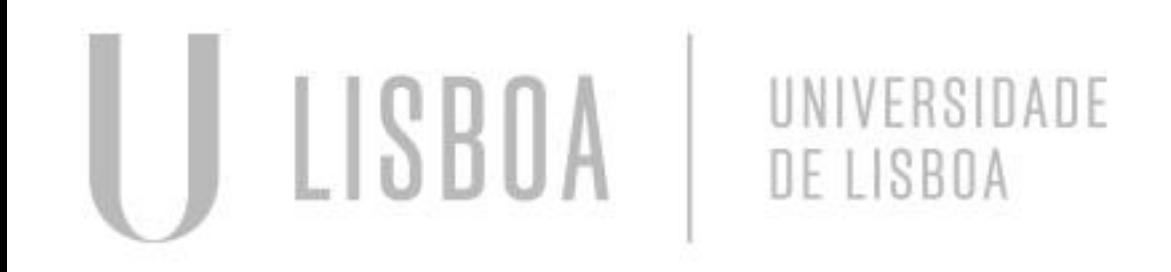

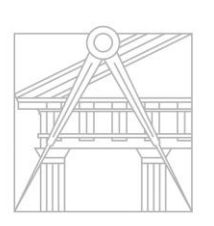

**FACULDADE DE ARQUITETURA** UNIVERSIDADE DE LISBOA

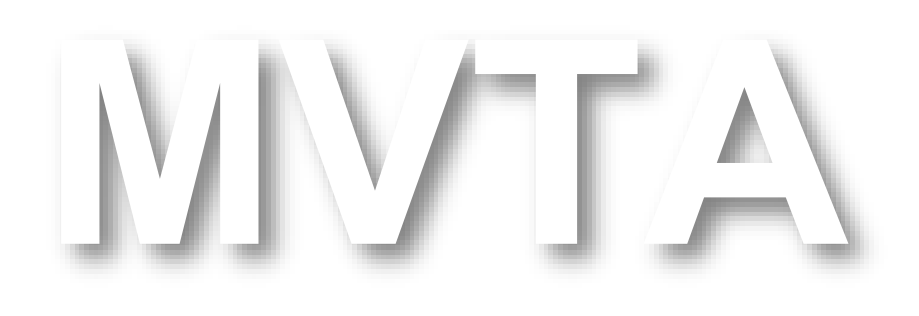

Mestrado Integrado em Arquitectura Ano Lectivo 2022-2023 2º Semestre Docente - Nuno Alão 3º Ano

#### **ÍNDICE**

#### **Exercício 3 – continuação dos polígonos**

- Exercício 3.1 Dodecaedro
- Exercício 3.2 Icosaedro
- Exercício 3.3 Dualidades
- Exercício 3.4 Operações Booleanas
- Exercício 3.5 Esferas
- Exercício 3.6 Elipsoides
- Exercício 3.7 Paraboloides
- Exercício 3.8 Hiperboloides
- Exercício 3.9 Geratrizes

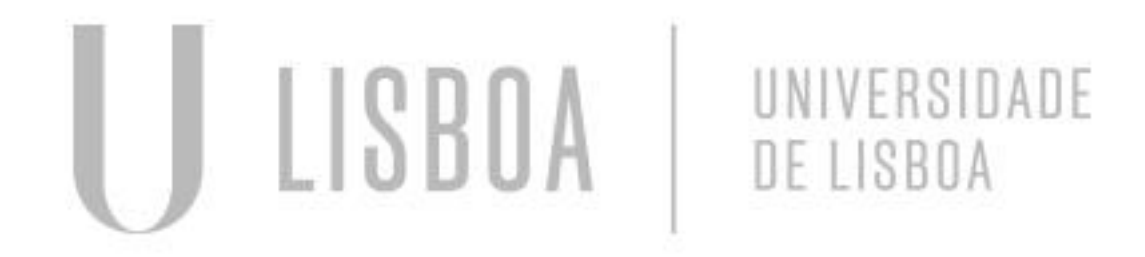

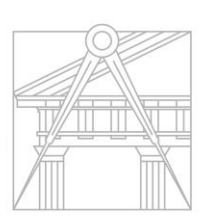

**FACULDADE DE ARQUITETURA** UNIVERSIDADE DE LISBOA

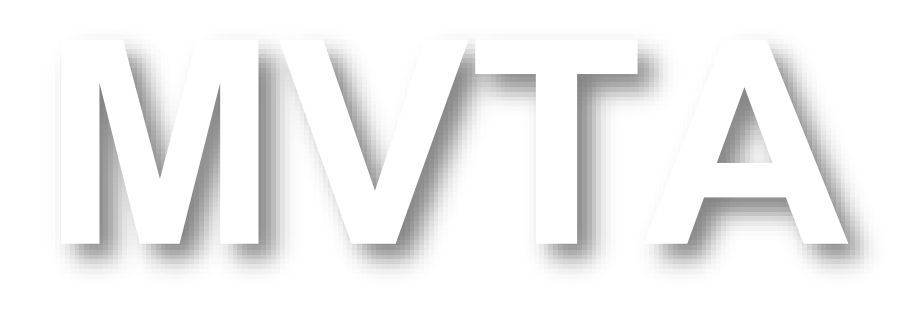

Mestrado Integrado em Arquitectura Ano Lectivo 2022-2023 2º Semestre Docente - Nuno Alão 3º Ano

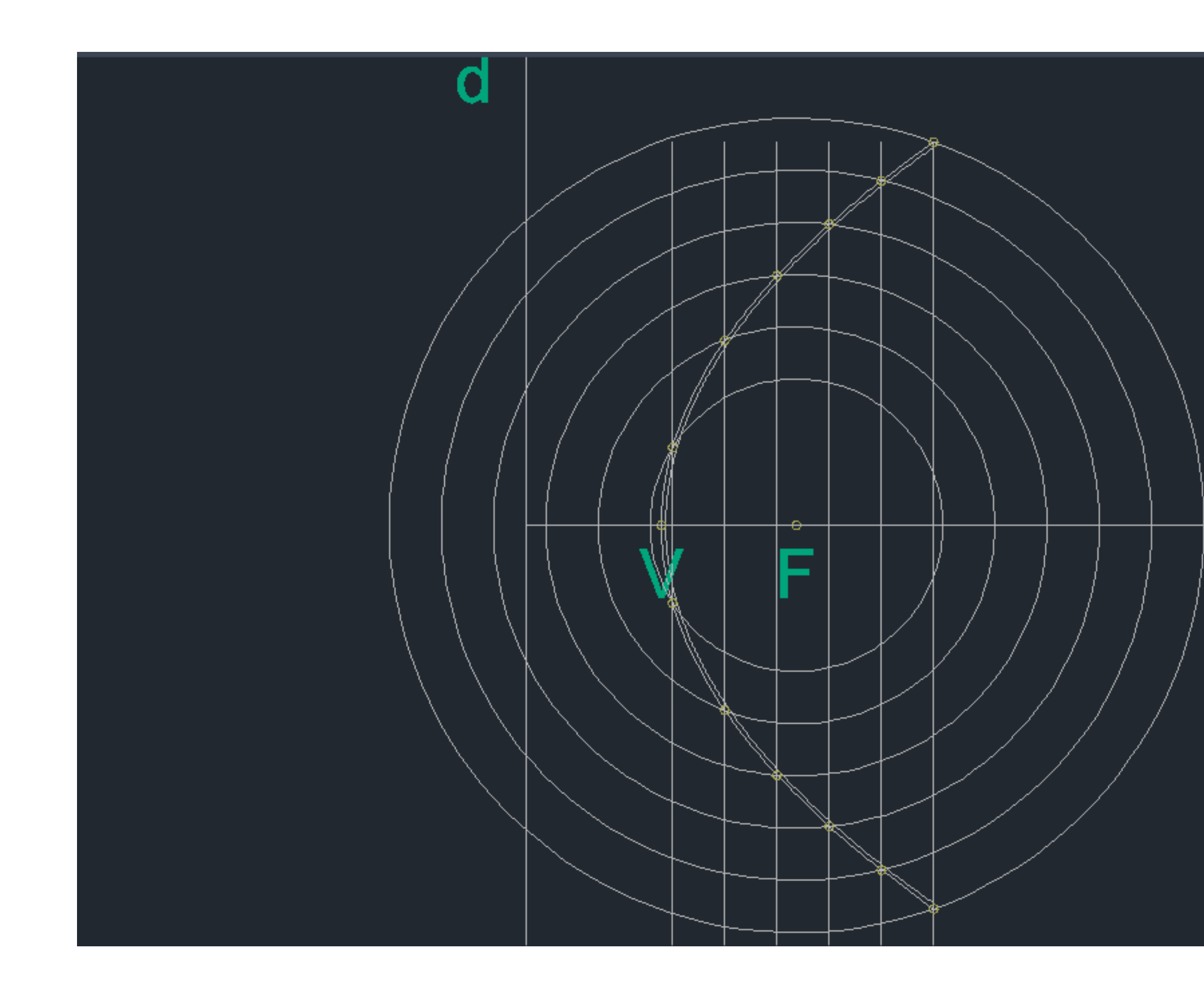

### • Exerc. 1.1 - Construção da base da parábola 2D

#### **CONSTRUÇÃO DE UMA PARÁBOLA DE 2D para 3D**

1. LINE - traçar os eixo d' e e' da parábola

 $\mathbf e$ 

- 2. CIRCLE desenhar um círculo centro F em (0,0)
- 3. POINT marcar ponto arbitrário (V) perto de uma extremidade da circunferência
- 4. LINE traçar linha dentro da circunferência, perto do ponto V
- 5. POINT marcar 2 pontos de interseção da linha com a circunferência
- 6. OFFSET fazer offset da linha ao longo da circunferência e replicar a circunferência, com a mesma distância de dentro para fora.
- 7. POINT marcar todos os 2 pontos de interseção da linha com a respetiva circunferência.
- 8. SPLINE fazer uma spline de união de todos esses pontos.

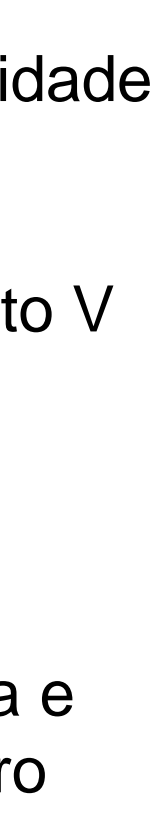

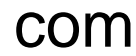

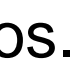

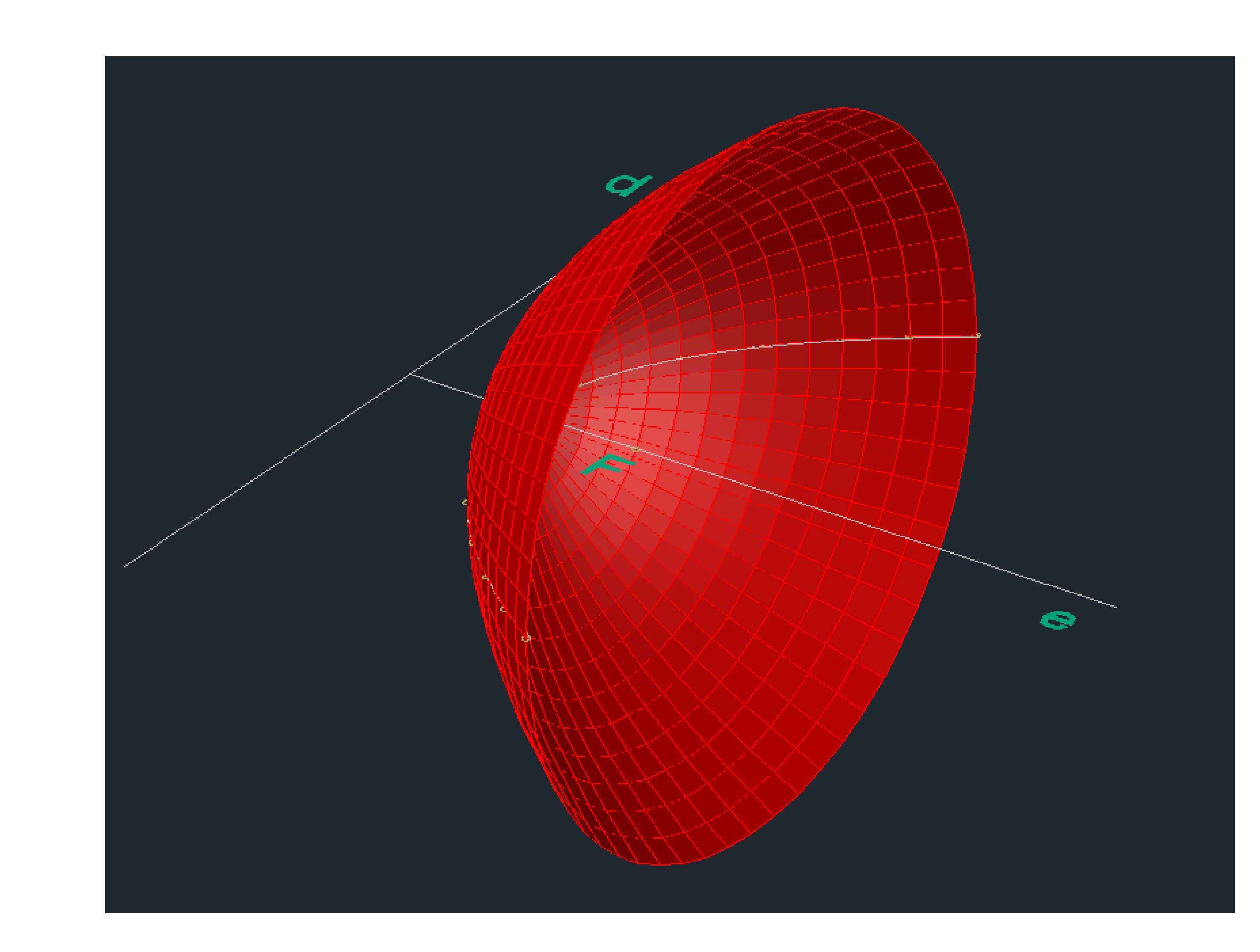

#### • Exerc. 1.2 - Construção da parábola em 3D

#### **CONSTRUÇÃO DE UMA PARÁBOLA EM 3D**

- 1. Utilizar o comando REVSURF para fazer a projeção da Spline em 3D
- 2. De seguida, dar SHADE na parábola em projeção 3D.

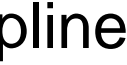

## • Exerc. 1.3 - Construção da parábola em 3D com espessura

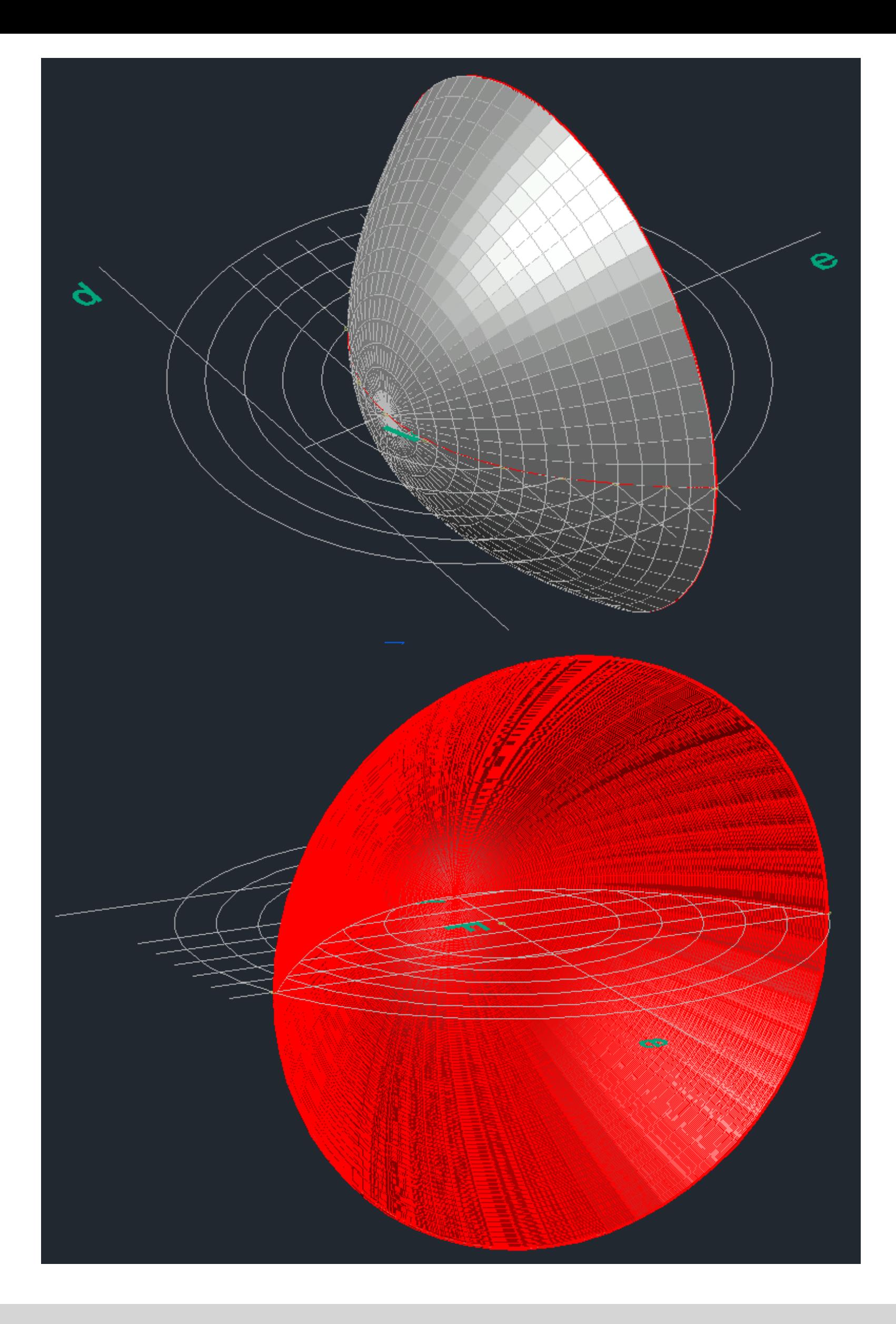

#### **CONSTRUÇÃO DE UMA PARÁBOLA COM ESPESSURA – 3D**

- 
- 
- 
- 

1. Utilizar o comando OFSSET para fazer uma multiplicação da Spline.

2. Utilizar o CIRCLE para fazer a união das duas extremidades da Spline, para finalizar utilizar o PEDIT para unir as extremidade e a segunda Spline.

3. Utilizar o comando REVSURF para fazer a projeção da espessura da parábola.

4. Por fim, dar cores diferentes no interior e exterior das parábolas para que haja uma distinção.

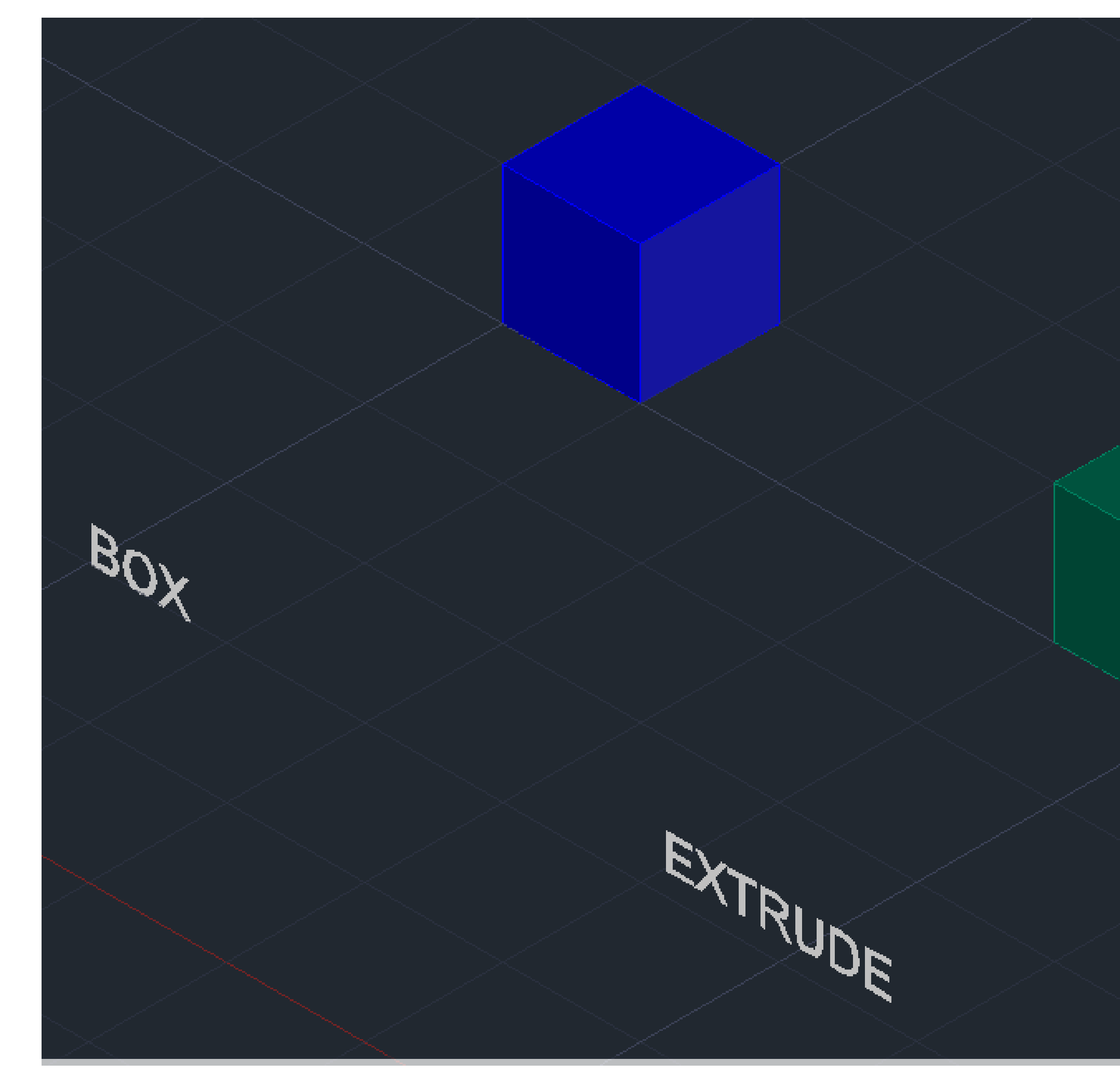

#### • Exerc. 2.1 - Cubo – Box e Extrude

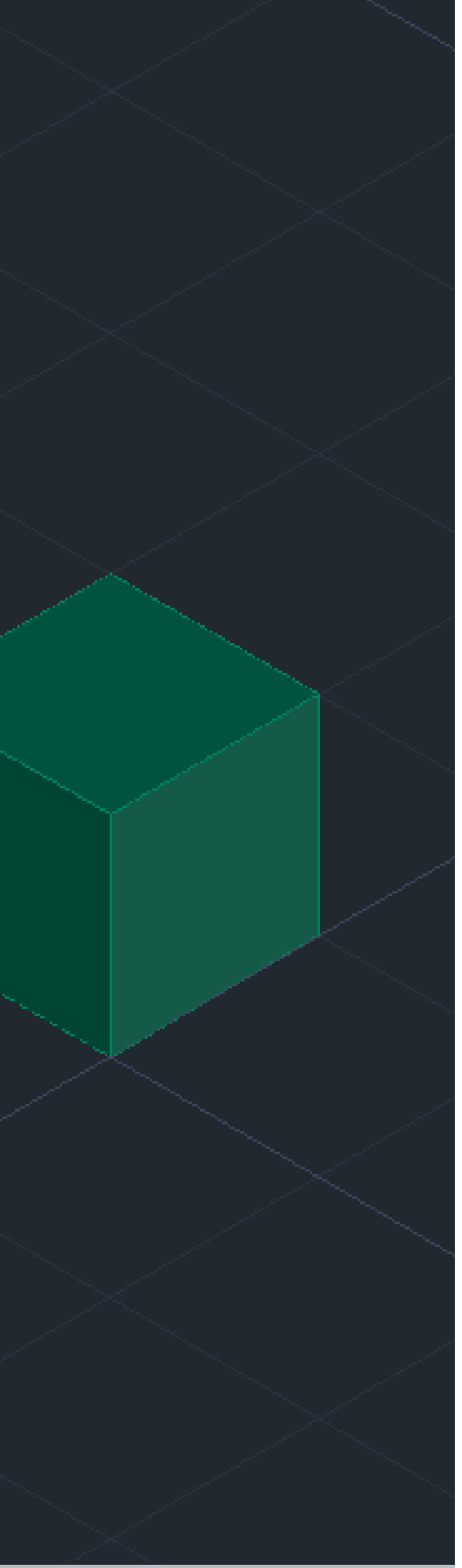

#### **BOX**

Introduzir o comando Box, e de seguida introduzir as medidas do cubo (10)

#### **EXTRUDE**

Usar PLINE, para construir uma base quadrangular (quadrado) com dimensões de 10.

Por fim, usar o EXTRUDE e selecionar o quadrado, de seguida introduzir as dimensões de 10.

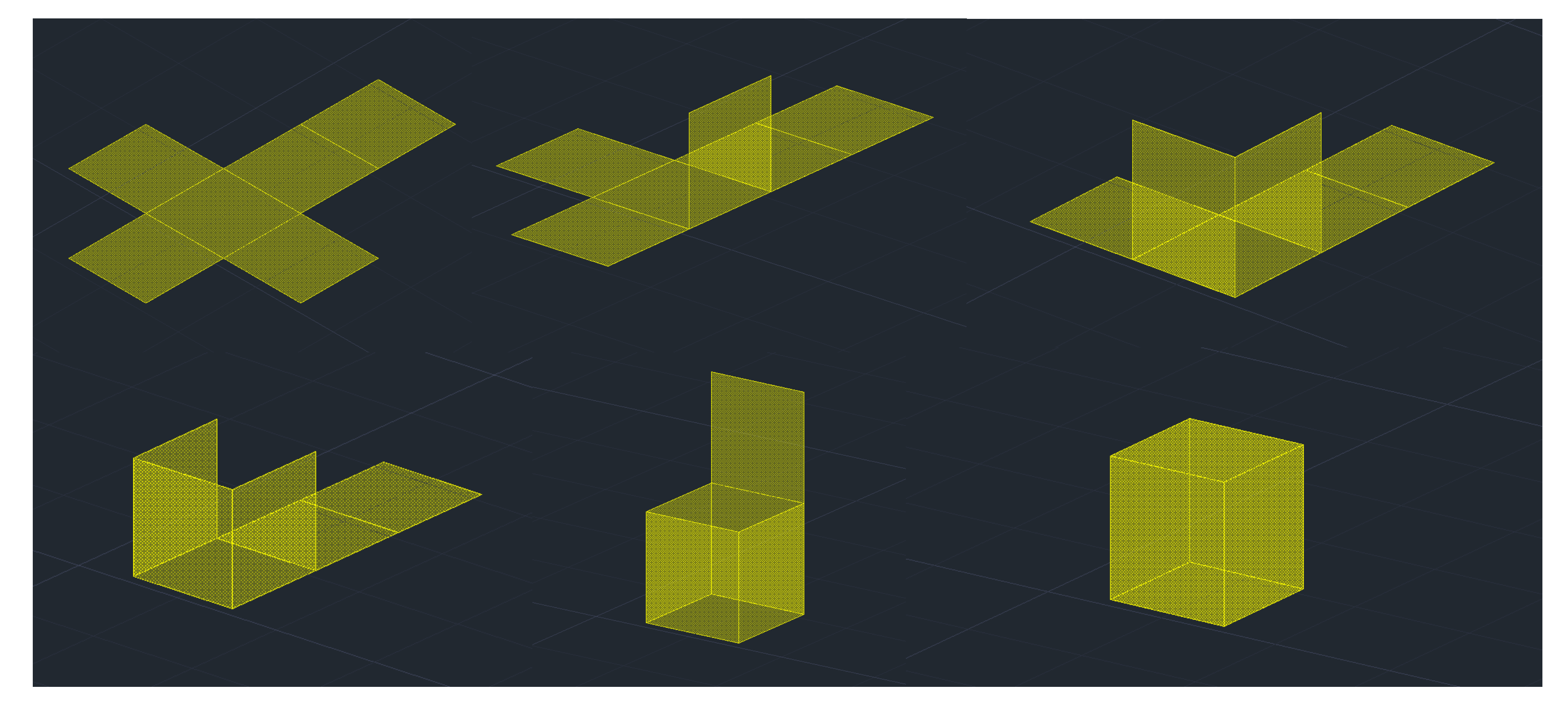

#### • Exerc. 2.2 - Cubo – 3DROTATE

#### **CONSTRUÇÃO UM CUBO 3D - 3DROTATE.**

- 1. Construir a base de um cubo em 2D, de seguida usar o comando Mirror para fazer as 6 faces do cubo.
- 2. Com o HATCH, pintar os quadrados e fazer GROUP, de modo a agrupar os Hatchs aos quadrados individualmente.
- 3. Por fim, utilizar o 3DROTATE, e selecione o quadrado que quer rodar, e de seguida escolha o eixo do meio da aresta do quadrado, e faça uma rotação de 90º.

#### • Exerc. 2.3 - Tetraedro - 3DROTATE

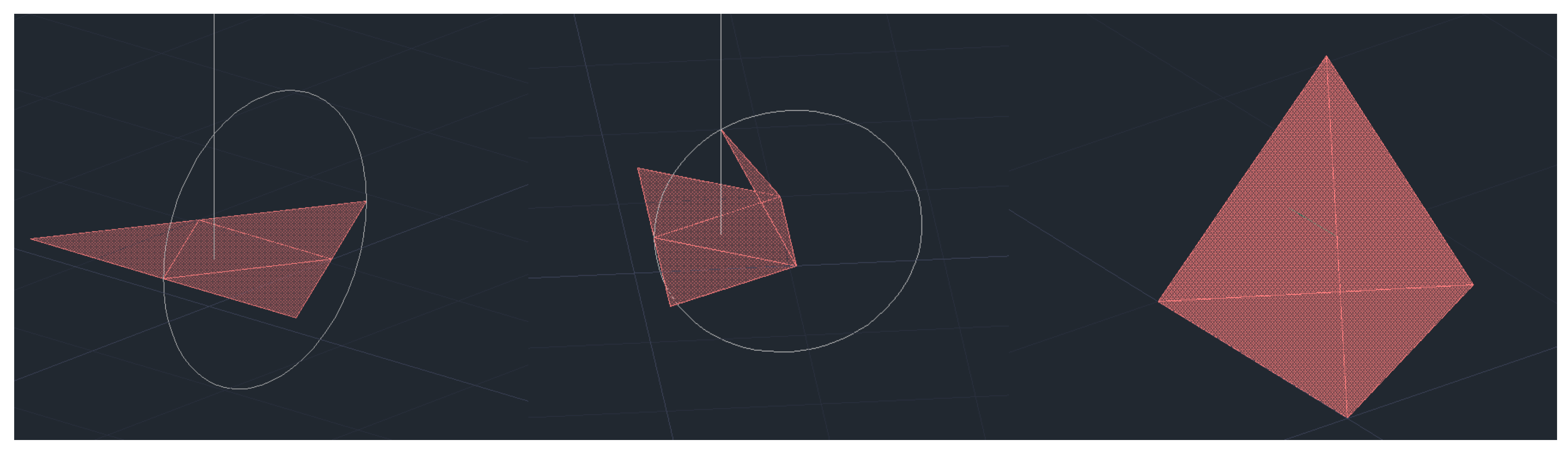

**CONSTRUÇÃO DE UM TETRAEDRO – 3DROTATE:**

2. Fazer HATCH, para pintar os triângulos individualmente, de seguida GROUP, para agrupar o Hatch ao triângulo, um de cada

3. Criar um circulo que passe nas extremidades dos triângulos do meio, e uma reta que passe mesmo no meio triângulo da base

- 1. Construir a base triangular em 2D, de seguida utilizar o comando Mirror para criar as restantes 3 faces do tetraedro.
- vez.
- do tetraedro.
- rotação de 90º.
- 5. Por fim, rodar a figura toda para poder selecionar as outras faces para concluir o tetraedro.

4. Fazer um 3DROTATE e selecionar o triângulo a rodar, de seguida escolher o eixo do meio da aresta do triângulo, e faça uma

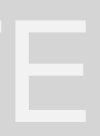

#### • Exerc. 2.4 - Tetraedro – ARRAY POLAR

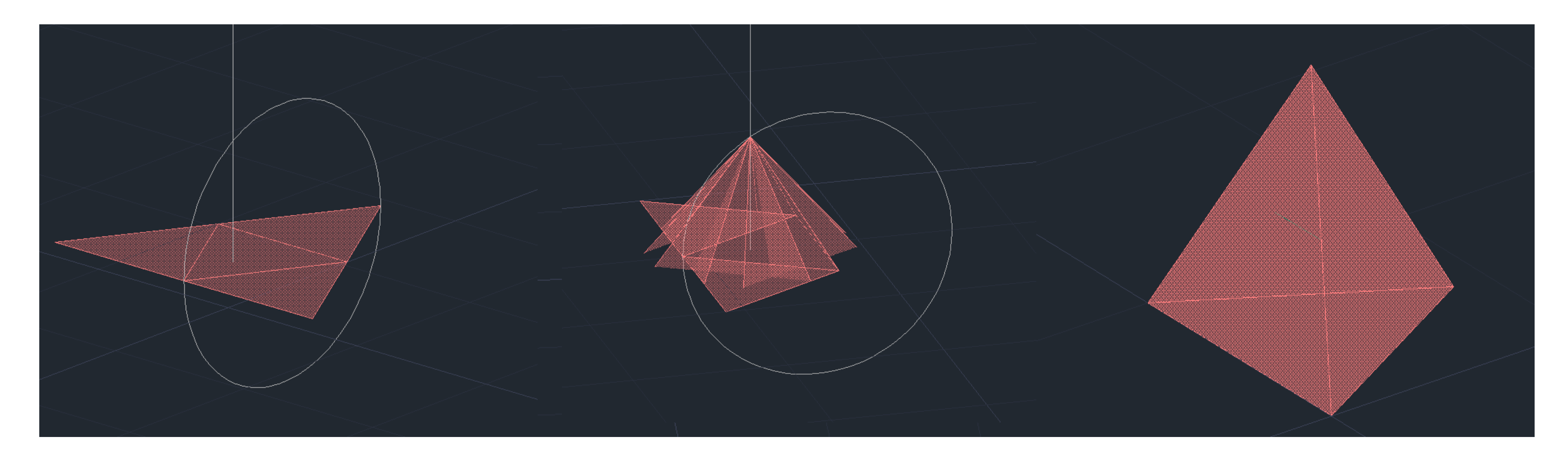

#### **CONSTRUÇÃO DE UM TETRAEDRO - ARRAY:**

2. Fazer HATCH, para pintar os triângulos individualmente, de seguida GROUP, para agrupar o Hatch ao triângulo, um de cada

- 1. Construir a base triangular em 2D, de seguida utilizar o comando Mirror para criar as restantes 3 faces do tetraedro.
- vez.
- a opção itens (3-7).

3. Por fim, fazer Array, e selecionar um dos lados triângulos, e em seguida escolher opção polar, especificar o centro e selecionar

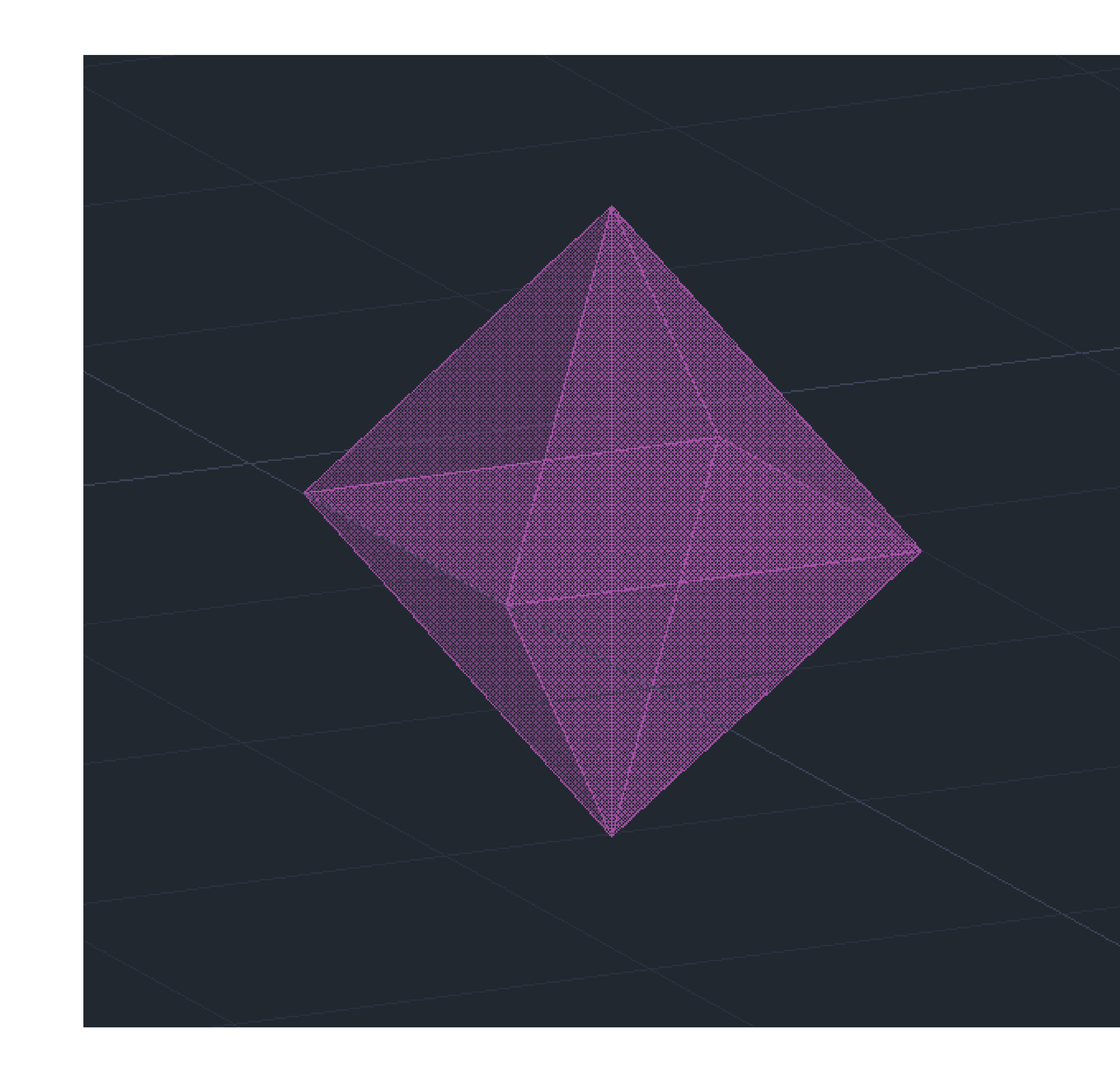

#### • Exerc. 2.5 – Octaedro - 3DROTATE

#### **CONSTRUÇÃO DE UM OCTAEDRO - ROTATE3D:**

- 1. Construir a base quadrangular e os respetivos lados triangulares em 2D.
- 2. Fazer HATCH, para pintar os triângulos individualmente, de seguida GROUP, para agrupar o Hatch ao triângulo, um de cada vez.
- 3. Utilizar o 3DROTATE, selecionar os triângulos individualmente, de modo a fazer o ângulo de rotação para o vértice onde as faces da pirâmide se tocam.
- 4. Por fim, copiar esta 1ª pirâmide quadrangular, de modo a ficarmos com 2, e roda-la para que encaixe na nossa 1ª pirâmide, e forme o objeto pretendido, o octaedro.

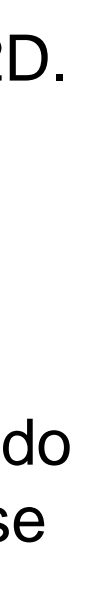

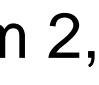

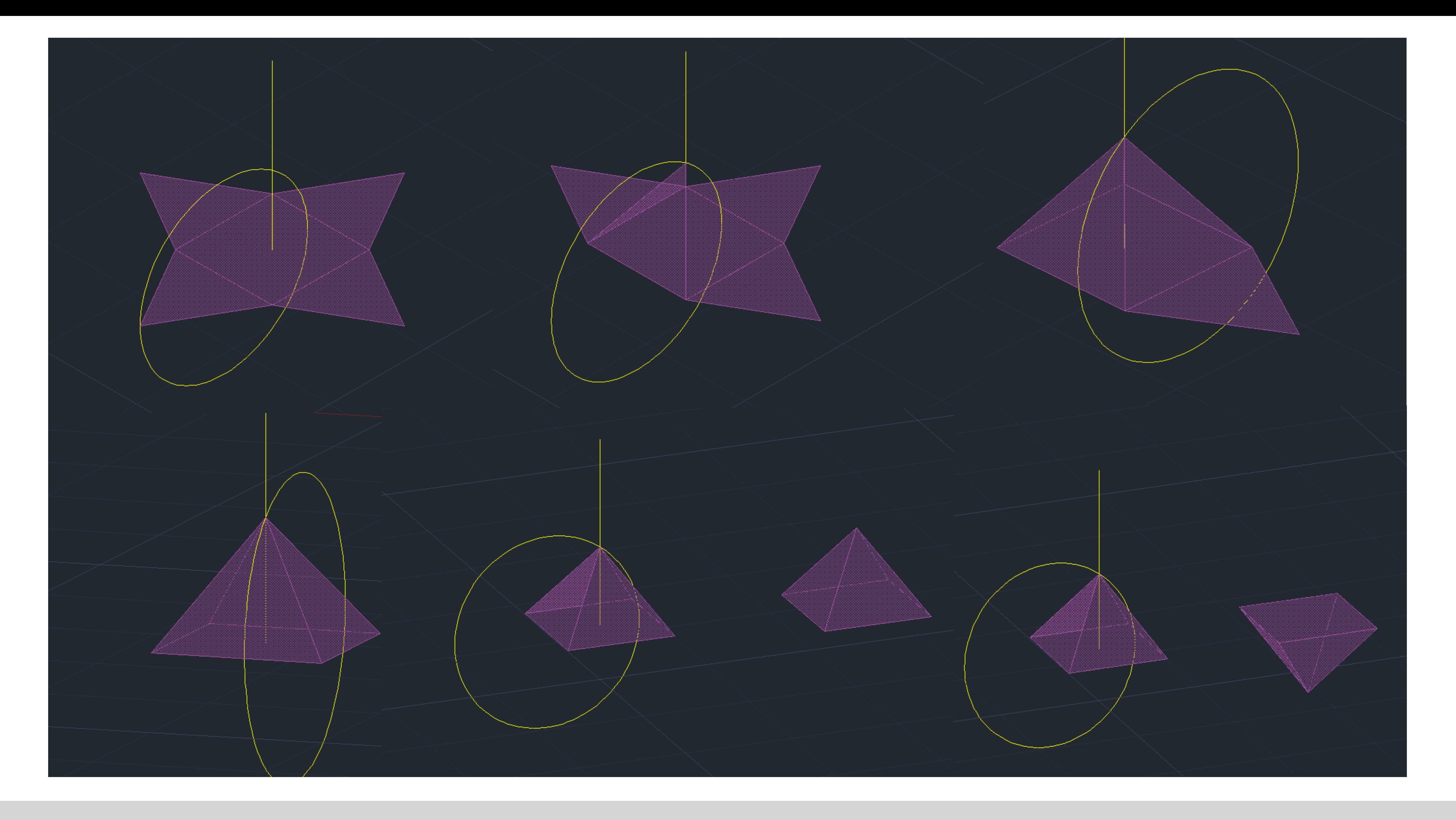

#### • Exerc. 2.5 - Octaedro - 3DROTATE - Processo

# **Command State Lines DODECAEDRO**

#### • Exerc. 3.1 – Dodecaedro

#### **CONSTRUÇÃO DE UM DODECAEDRO:**

- 1. Desenhar a base usando um pentágono com o comando "PLINE @10 <72".
- 2. Fazer "MIRROR" a partir de um ponto para 2 lados diferentes
- 3. Escolhendo 2 pontos de 2 pentágonos (A e B), excluindo a "base", faz-se uma linha perpendicular ao eixo x e outra, a partir do mesmo ponto, seguindo a direção da forma.
- 4. A partir do ponto B, desenhar uma perpendicular e a partir do ponto A repetir o passo em direção à linha azul
- 5. Fazer "CIRCLE" criando dois círculos com centro no ponto de interseção das linhas anteriormente criadas
- 6. "3DROTATE" do círculo com centro na linha, formando um ângulo de 90º
- 7. "PLINE" a partir da interseção das linhas que atravessam o ponto A e B
- 8. "3DROTATE" do pentágono com o ponto A
- 9. "ARRAY" desse mesmo pentágono, 5 vezes ("5ITEMS")
- 10. "3DMIRROR" da forma gerada, para cima e de seguida "ROTATE" sendo o base point, o geométrica centre da base, de 36º, fazendo "MOVE" da forma de modo a encaixar

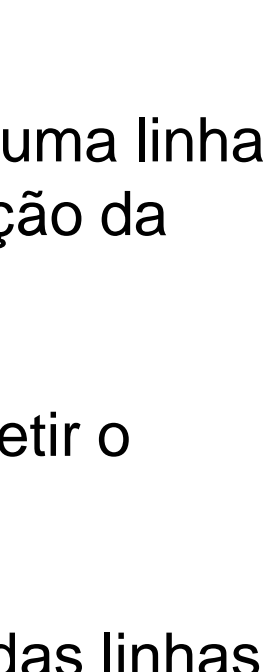

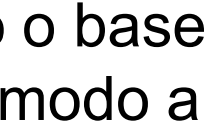

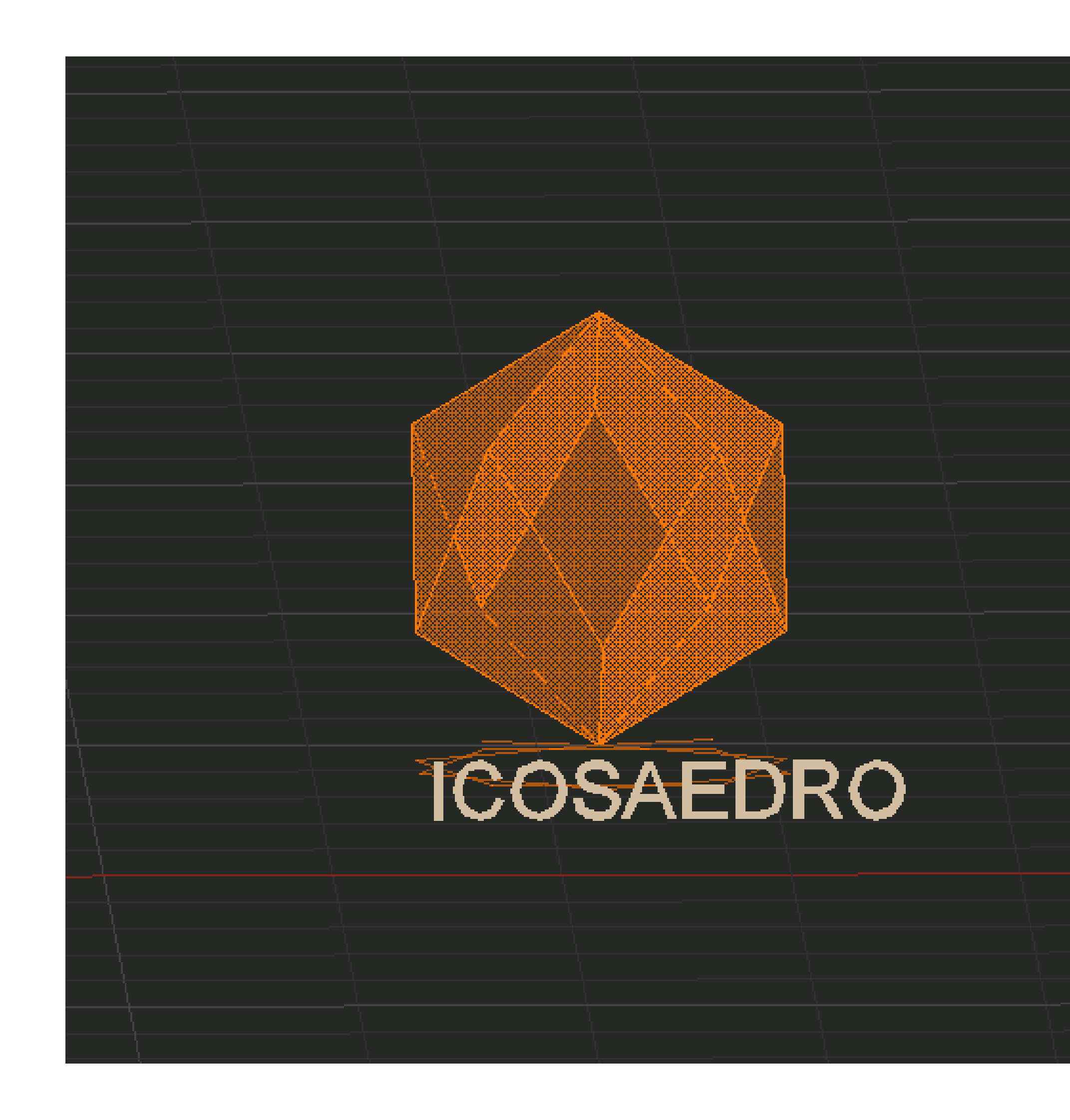

#### • Exerc. 3.2 – Icosaedro

#### **CONSTRUÇÃO DE UM ICOSAEDRO:**

- 1. Desenhar a base usando um pentágono com o comando "PLINE @10 <72".
- 2. Criar um triângulo com 2 ângulos de 60º, colocando a base em contacto com um dos lados do pentágono
- 3. "PLINE" perpendicular ao pentágono e, a partir do seu centro.
- 4. "COPY" da base e rodá-la 36º.
- 5. "CIRCLE" do centro até às extremidades da base.
- 6. "PLINE" do ponto de interseção do círculo com a base do pentágono.
- 7. "COPY" do triângulo.
- 8. "CIRCLE" com centro no linha do triângulo sobre o pentágono até à extremidade desse mesmo triângulo, "3DROTATE" dele sobre o eixo verde, 90º
- 9. "3DROTATE" de um dos triângulos sobre a base, sobre o eixo intersetando a extremidade do triângulo no ponto de interseção do círculo com a linha do ponto central do pentágono
- 10. "3DROTATE" de outro triângulo sobre a base, sobre o eixo intersetando a extremidade do triângulo no ponto de interseção do círculo com a linha.
- 11. "ARRAY" desses dois triângulos ("POLAR") com "5ITEMS"
- 12. "3DMIRROR" da forma gerada, para baixo e de seguida "ROTATE" de 36º, fazendo "MOVE" da forma de modo a encaixar.

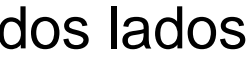

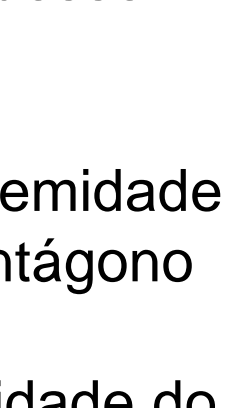

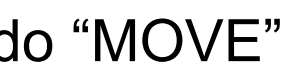

#### • Exerc. 3.3 – Dualidades

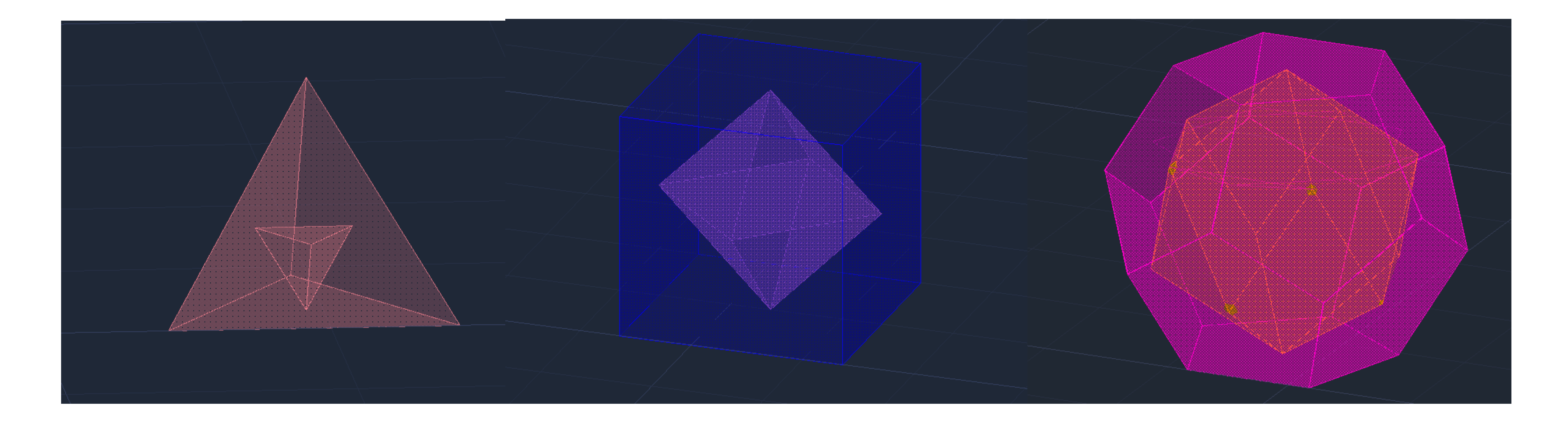

O Objetivo passa por colocar um polígono dentro de outro.

2. Fazer "ALIGN", do selecionando o objeto que queremos encaixar no interior, depois selecionamos as arestas do que está selecionado e respetivo centro geométrico da peça maior onde esta vai encaixar, dando a resposta, Yes. No caso do Tetraedro, tivemos de fazer um 3DRotate, de forma a invertê-lo 90º

- 1. Ter os dois polígonos.
- sob o eixo Y, posteriormente repetir os passos assinalados anteriormente.

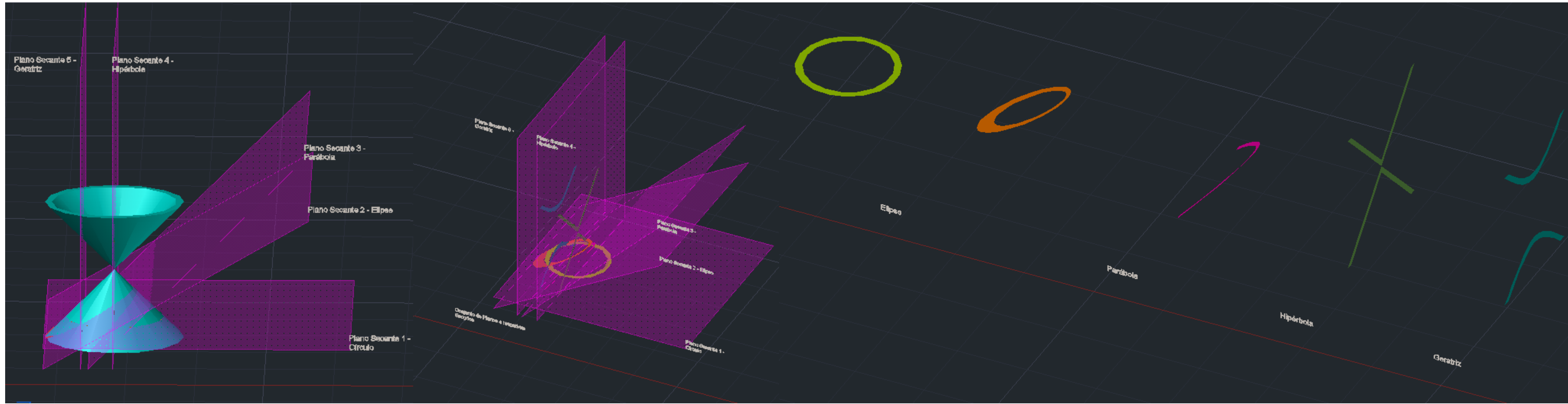

Para realizar o "CONE"

- "COPY", escrever "last" de modo a selecionar o último objeto criado.
- · "SUBTRACT" do objeto inicial ao último.
- · "SHADE" para os polígonos obterem sombra.
- · "MIRROR3D" do objeto a partir de m plano horizontal definido por 3 pontos (o vértice do cone, um ponto paralelo ao eixo x e outro ponto paralelo ao eixo y).
- "PLINE" para criar um retângulo (plano secante), e de seguida "GROUP" dessa forma.  $\bullet$
- · "COPY" 4 vezes do plano, de modo sobrepô-los.

#### · Exerc. 3.4 - Operações Booleanas

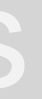

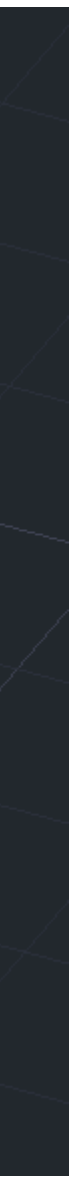

#### • Exerc. 3.4 – Operações Booleanas

- "MOVE" dos planos secantes, a partir do ponto intermédio.
- "3DROTATE" de um plano a partir do midpoint.
- "CHPROP" dos planos criados para as respetivas layers.
- "MOVE" do PlanoSec3 (45º) ligeiramente para a frente assim como o PlanoSec4 (90º) a partir, do seu centro para o midpoint da forma.
- Selecionar a layer "círculo", realizar "SECTION", selecionar o cone e os três vértices do PlanoSec1 (180º) formando um círculo.
- Selecionar a layer "elipse", realizar "SECTION", selecionar o cone e os três vértices do PlanoSec2 (30º) formando uma elipse.
- Selecionar a layer "parábola", realizar "SECTION", selecionar o cone e os três vértices do PlanoSec3 (45º) formando uma parábola.
- Selecionar a layer "hipérbole", realizar "SECTION", selecionar o cone e os três vértices do PlanoSec4 (90º) formando uma hipérbole.
- Selecionar a layer "geratrizes", realizar "SECTION", selecionar o cone e os três vértices do PlanoSec5 (90º) formando uma geratriz.
- "COPY" deste processo para o lado e "apagar" o cone, de modo a deixar os planos e as secções criadas, e copiar também as secções para o lado.
- "PLINE" de linhas perpendiculares às secções copiadas.

Esferas

#### • Exerc. 3.5 – Esferas

- Para realizar as secções que se seguem, comecei por realizar os planos secantes que intersetam as superfícies cónicas (ampulheta), e por consequência surgiram as figuras tridimensionais, com o comando "Revsurf", usando anteriormente o "Surftab 1" e 2Surftab 2".
- Posteriormente puxamos um eixo, paralelo a Y .
- De seguida, utilizou-se o "Join" e ativei o comando "Revsurf".
- Selecionando a figura obtida, carreguei no eixo que traçamos, e usamos o start angle <0, e a rotação de 360º.
- Este método foi utilizado em todos as superfícies tridimensionais, tendo a diferença que os próximas superfícies tem dois eixos de rotação, o paralelo a Y e o eixo de simetria da figura .

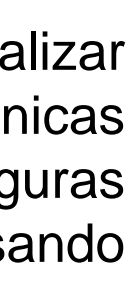

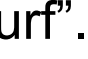

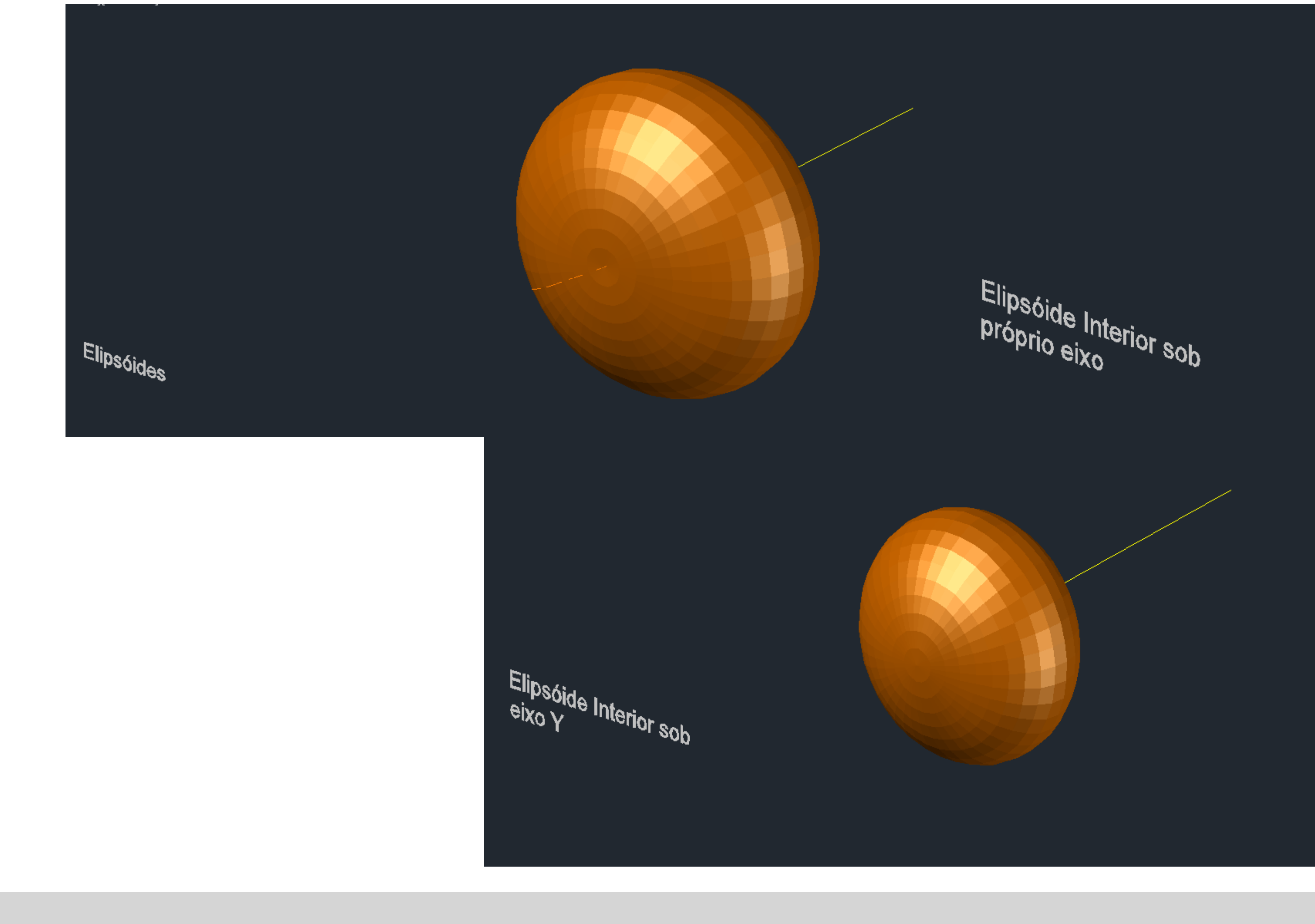

## · Exerc. 3.6 - Elipsoides

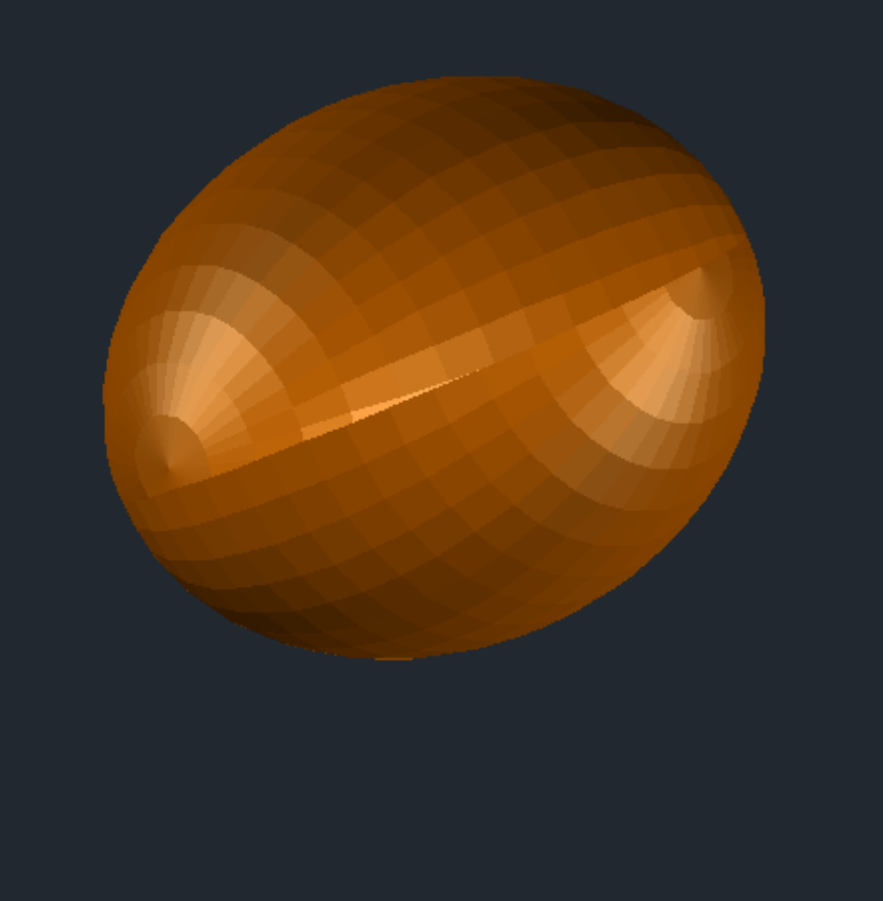

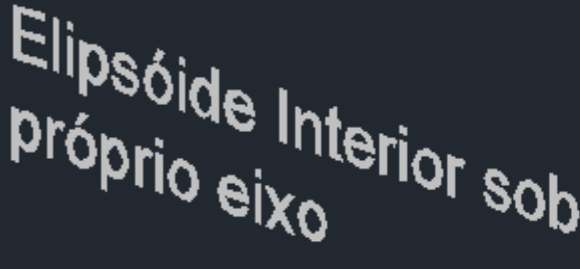

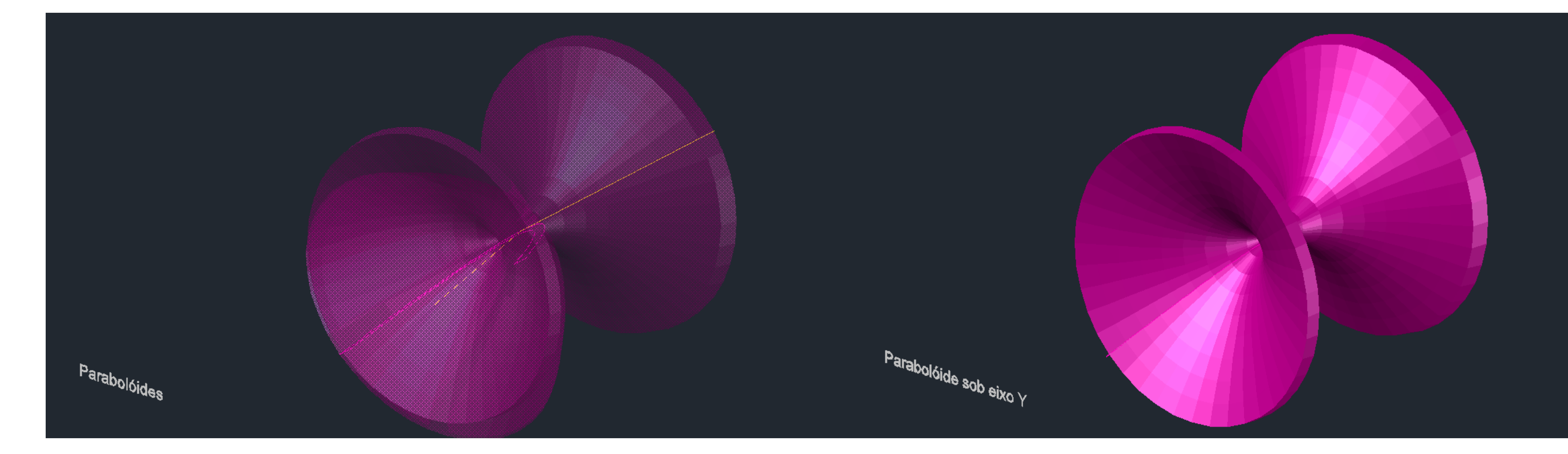

#### • Exerc. 3.7 - Paraboloides

![](_page_20_Picture_2.jpeg)

![](_page_21_Picture_0.jpeg)

## • Exerc. 3.8 – Hiperboloides

![](_page_22_Picture_0.jpeg)

#### · Exerc. 3.9 - Geratrizes

![](_page_22_Picture_2.jpeg)